## **N2A Driver Installation Guide**

**Step 1:** Determine what Kindle Fire model you have.

Gen 1 - Supported Gen 2 - Supported HD 7 - Supported – Camera in front. HD 8.9 – Supported – Camera in front. HD 8.9 LTE – Supported (will lose access to cellular data connectivity with N2Aos.) HD 7 (New model not supported yet.) No camera in front, and the back is beveled. HDX 7 (New Model not supported yet.) No camera in front and the back is beveled.

**Step 2 : Enable ADB on the device** (Not required for Gen 1 Kindles)

All kindles have two drivers on the device that are seen by Windows: the Portable Storage driver and the ADB driver.

When you enable ADB on the Kindle tablet, the computer should detect your ADB driver when you plug it in. This will happen once you have installed our custom driver that comes with the N2A checker or the N2A Installer.

N<sub>2</sub>A uses the ADB driver to install N<sub>2</sub>A Android onto the Kindle. Even if you can see the internal storage of the Kindle, this does not mean the driver is loading correctly on your computer. If the Checker or N2A Installer still does not detect your Kindle, proceed to step three to check the driver in Device Manager.

**Step 3: Open up device manager** – Hold the Windows button down on the keyboard and hit the R key at the same time. Type in devmgmt.msc in the run box that opens up and click ok*.* 

You should see a Kindle Fire heading in Device manager (see below):

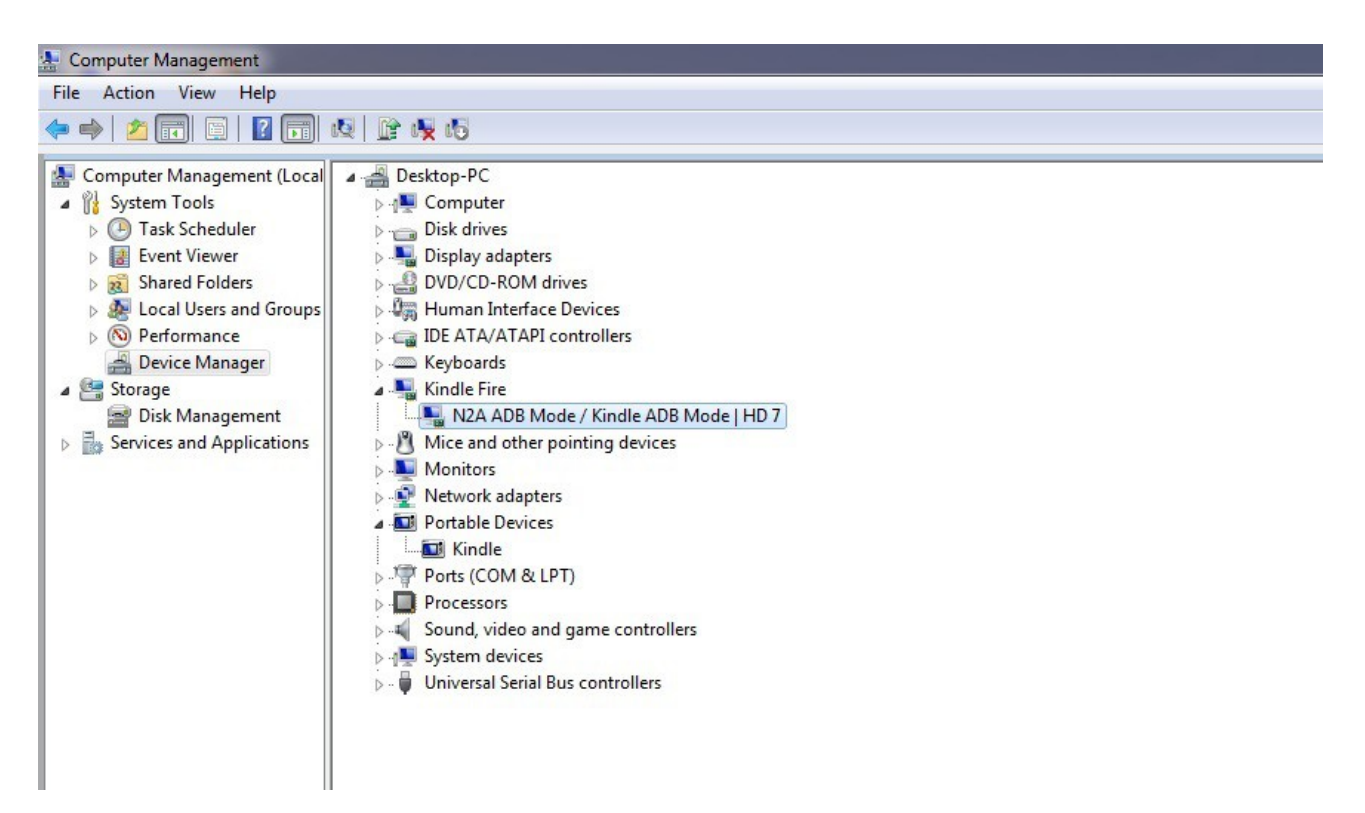

If you don't see the Kindle Fire heading listed in Device Manager, then please follow the steps below to get the driver to load correctly.

**Step 4: Look for portable devices to be listed.** Click the small triangle next to portable devices to display the Kindle Internal storage driver.

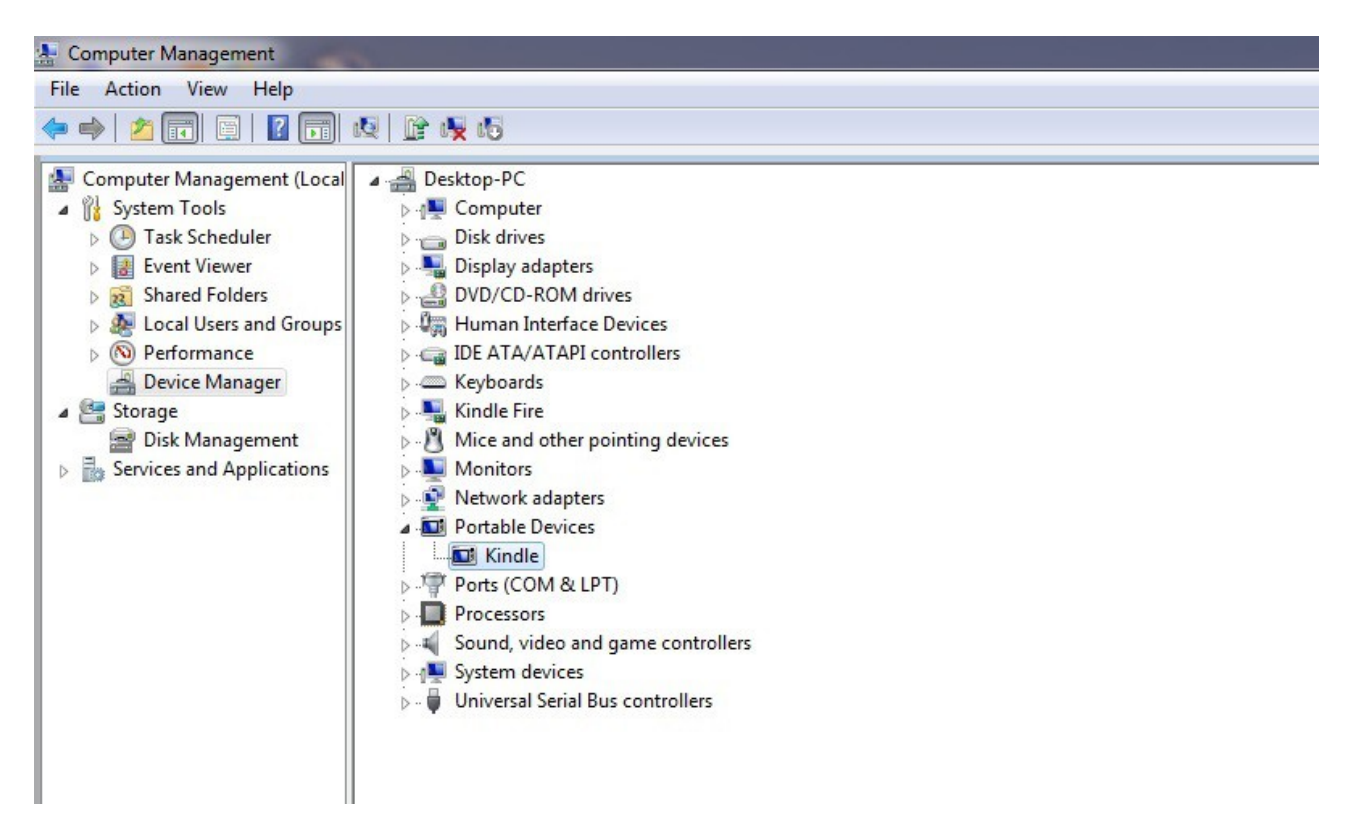

Right click on Kindle and select uninstall from the menu. Click OK to uninstall the Kindle driver.

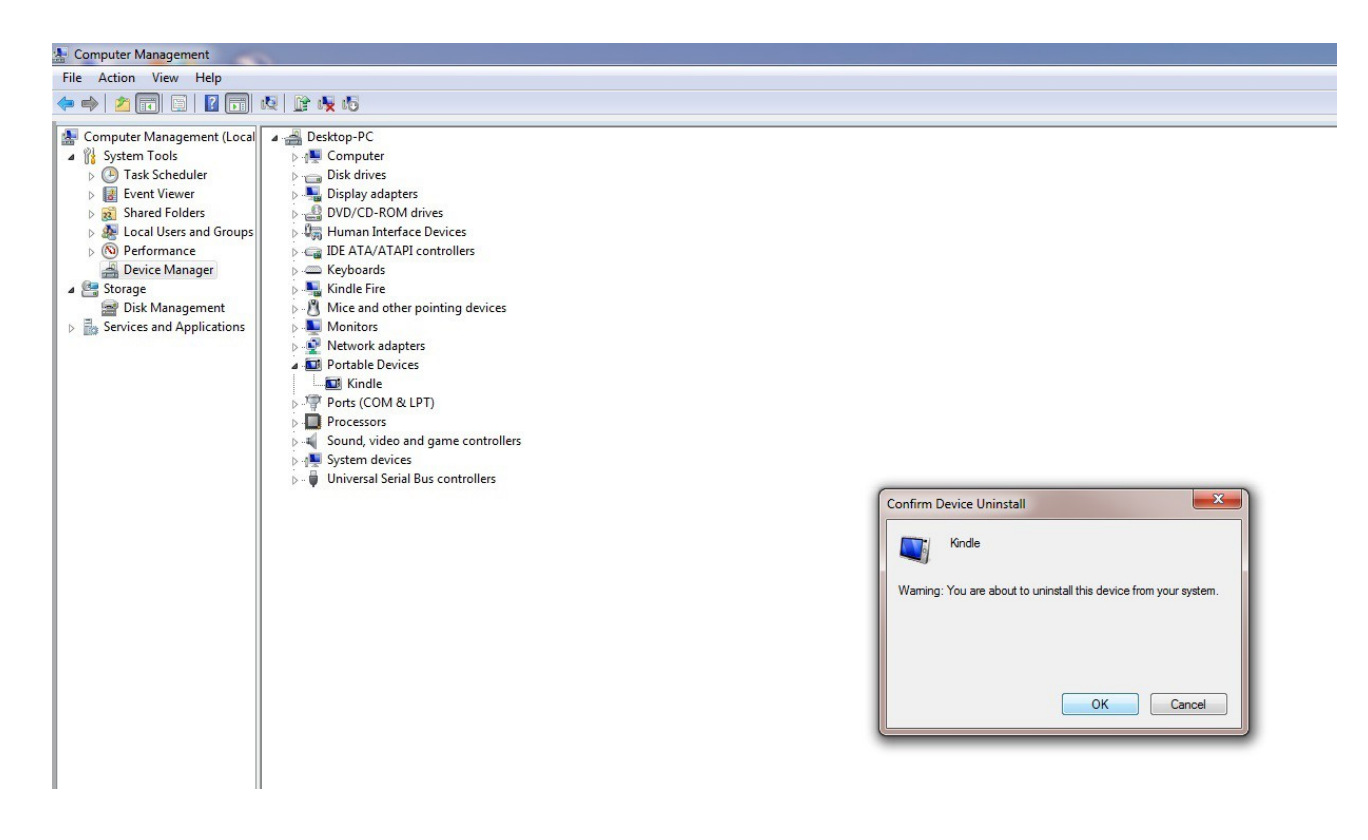

Once this is complete, click actions at the top of Device Manager and scan for hardware changes.

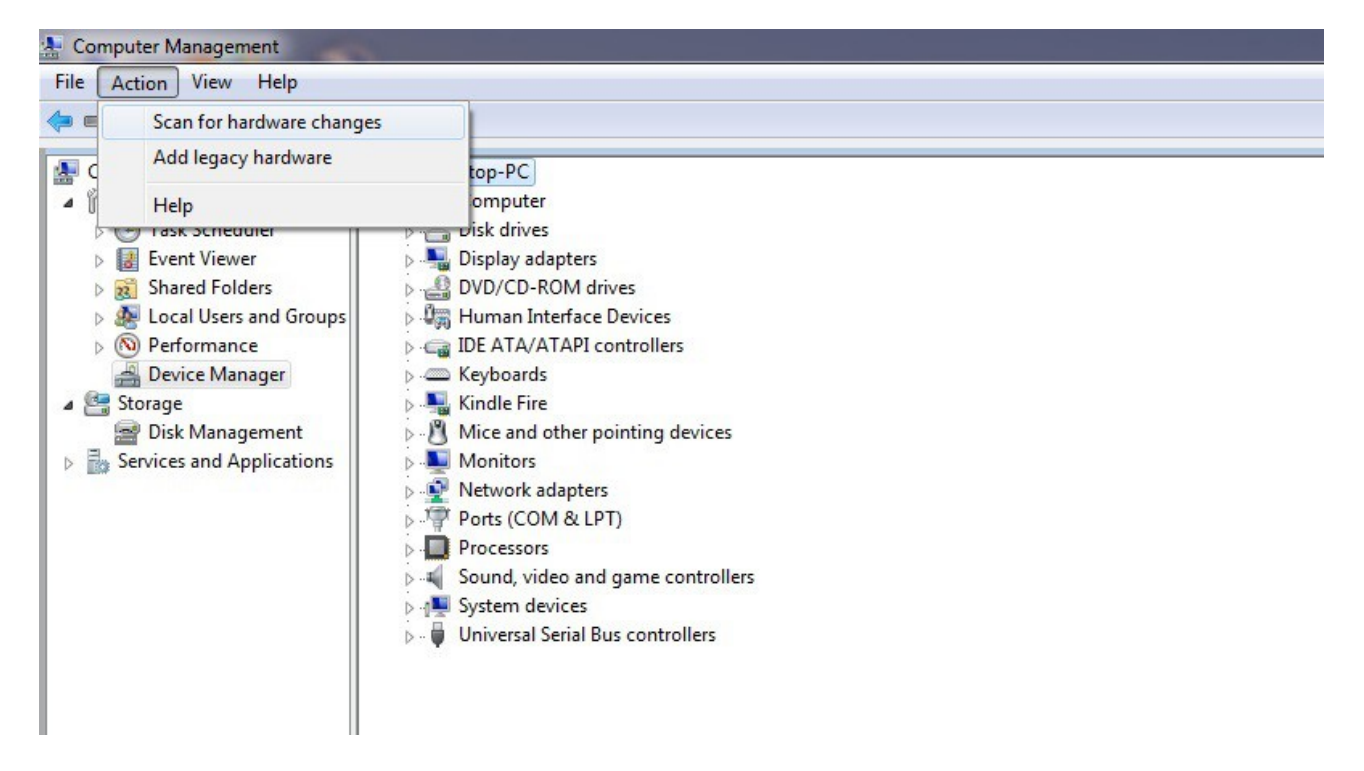

A new pop up window should appear near the clock and install the N2A ADB driver. On some computers, this can take up to five minutes to install. When completed, you should have two listings in Device Manager for your Kindle. You will still have the kindle listed under Portable devices but you will now see a Kindle Fire listed, as well in device manager. If you open it, you should see the N2A ADB driver for your Kindle. If you see the N2A driver listed, you should now be ready to install N2A!

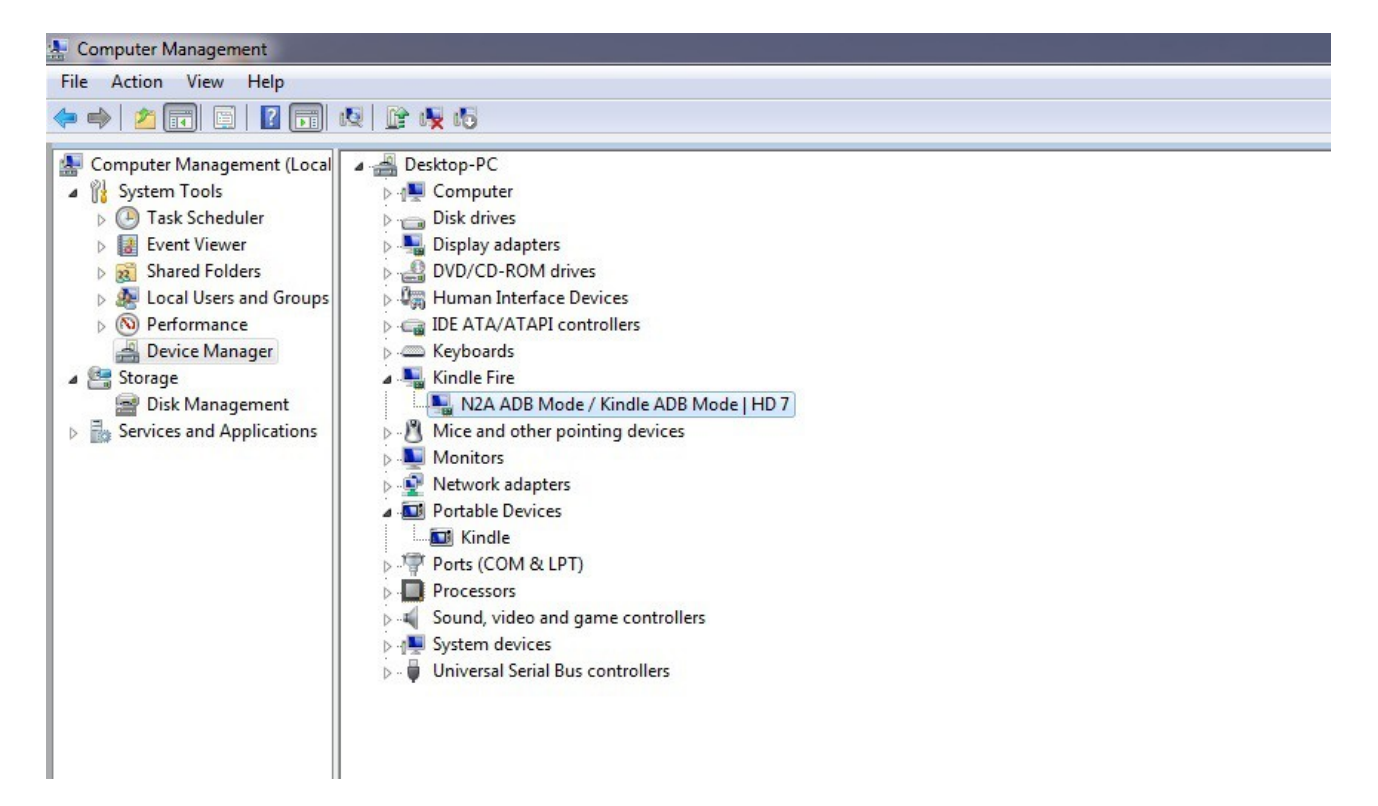

If there is an unknown device listed in Device Manager, then chances are you have a new Kindle HD7 or HDX model of Kindle which currently isn't supported by N2A. You can confirm this by looking for a camera on the front of the Kindle. If there isn't a camera, then you have a new version of the Kindle which we plan on adding to our product line of supported devices in the near future.

## **Step 5: How to remove preinstalled drivers XP, Vista, 7, and 8**

If you are unable to get the N2Aos software to communicate with your Kindle Fire, then you will need to uninstall the drivers and try again. For some of you that may be easy, just make sure you also check the box to remove the software. For the rest of us, uninstalling drivers is not a skill we were born with...however, it's super simple if you have the right instructions.

## **Vista / 7 / 8**

- Open Control Panel
- Open Device Manager
- Expand Kindle Fire (or Android Phone)
- Right-click on the name of the driver
- Select Uninstall (check the box if there is one)
- (If reinstalling) At this point unplug and re-plug the kindle back in and run the installer again.

## **XP**

- Open Control Panel
- Open System
- Click the Hardware tab
- Open Device Manager
- Expand Kindle Fire (or Android Phone)
- Right-click on the name of the driver
- Select Uninstall
- (If reinstalling) At this point unplug and re-plug the kindle back in and run the installer again.

**Step 6: If all else fails**, try swapping out the USB cable with another and using a different USB port on the computer. If you are unable to get the driver to load, sometimes switching to another Windows based computer can be the easiest solution. We have found that USB emulating software and other ADB drivers may cause issues when the drivers won't load correctly.

Please keep in mind that Live Chat is open 7 days a week and we are here to help. You may join us at [www.n2aos.com.](http://www.n2aos.com/) With your permission, we can remote into your computer and help you solve any problems.